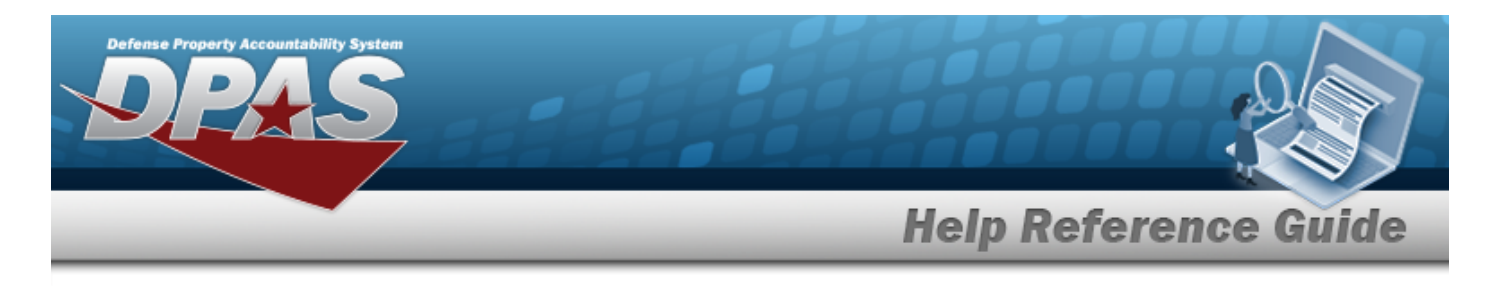

# **Assign Assets to a Maintenance Schedule**

## **Overview**

The Assign Assets to MAINT SCHEDULE pop-up window allows searching for a single asset or a range of assets.

# **Navigation**

DPAS Modules > *VARIOUS PROCEDURAL STEPS* > > Assign Assets to MAINT SCHEDULE pop-up window

### **Procedures**

### **Assign Assets to a Maintenance Schedule**

*One or more of the Search Criteria fields can be entered to isolate the results. By default, all*

*results are displayed. Selecting at any point of this procedure returns all fields to the default "All" setting.* 

*Selecting at any point of this procedure removes all revisions and closes the page. Bold numbered steps are required.*

1. Select . *The Assign Assets to MAINT SCHEDULE pop-up window appears*.

**1**

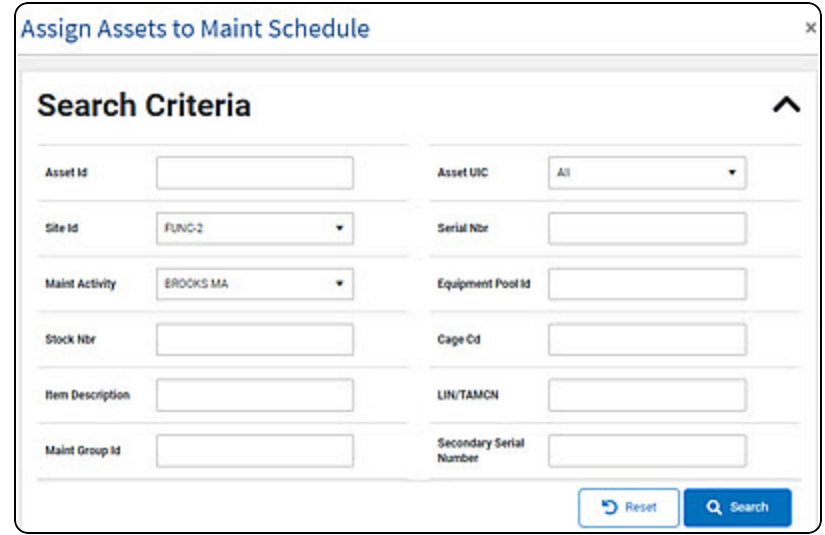

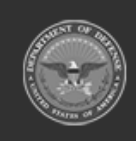

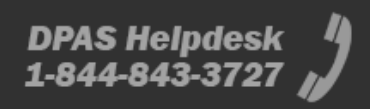

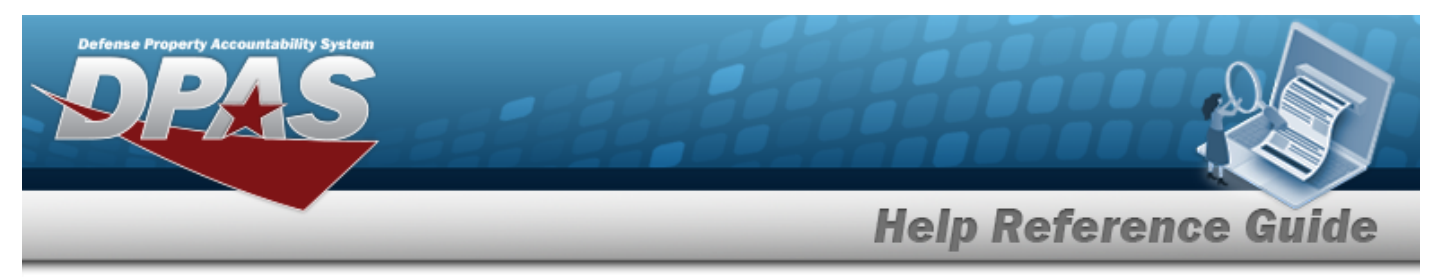

2. In the Search Criteria grid, narrow the results by entering one or more of the following optional fields.

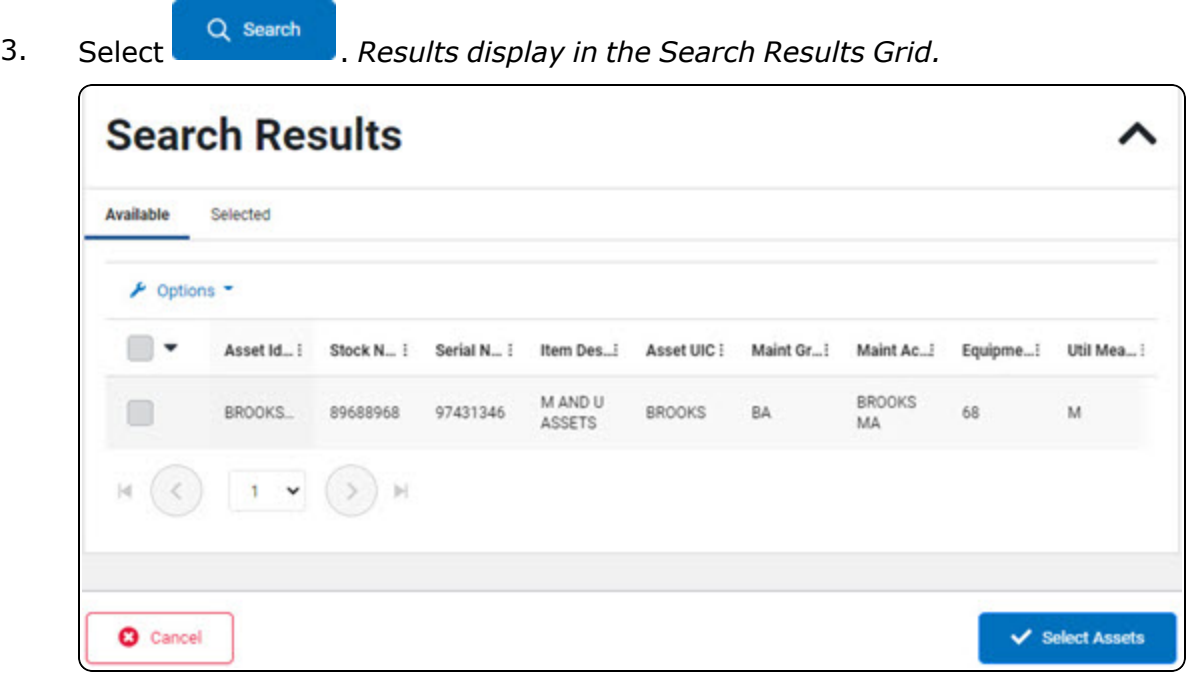

4. Click to select the ASSET ID. *The ASSET ID is selected and appears.*

Select **We Select Assets** . The **Asset Assignment to Maintenance Schedule** pop-up win*dow closes and the selected ASSET ID appears in the previous screen in the Search Results grid.*

### 5.

### **OR**

Select the Selected Tab. *The selected ASSET ID appears for verification.*

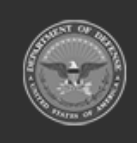

**2**

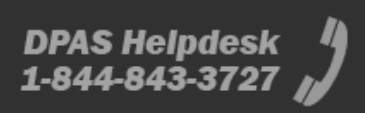

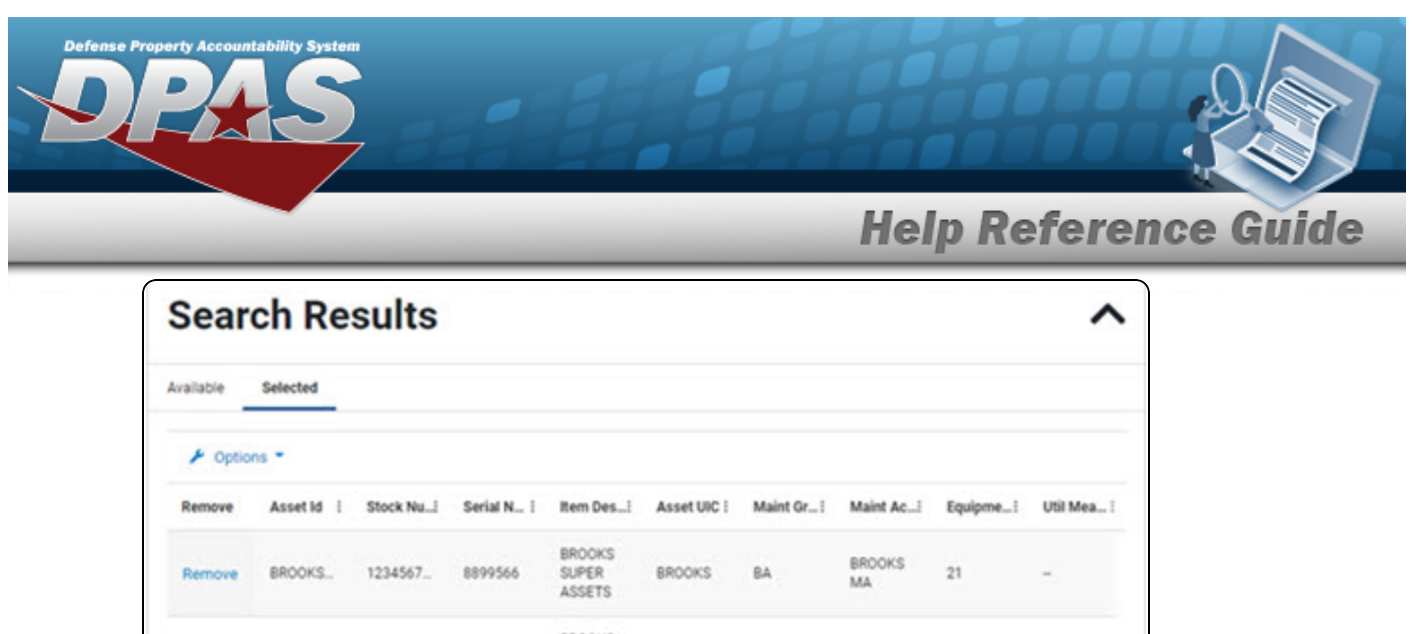

- BROOKS BROOKS 79451361 SUPER BROOKS. 1234567. **BROOKS BA** BK Remove MA. ASSETS  $\left\vert \mathbf{q}\right\vert$ 'n.  $\check{~}$  $>$  H O Cancel  $\checkmark$  Select Assets
- A. Select the Remove [hyperlink.](Hyperlink.htm) *The ASSET ID is removed from the Selected Search Results grid.*
- 6. Select . *The Asset Assignment to Maintenance Schedule pop-up window closes and the selected ASSET ID appears in the previous screen in the Search Results grid.*

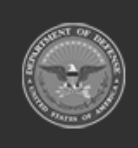

**3**